## **Creating a Dynamic Student List**

With SwiftK12's new **Dynamic List** feature, you have the ability to search for students by using dynamic criteria. This guide goes over how to add **merge fields** to use as filters for **Dynamic Lists**, and how to create **Dynamic Lists**.

First, go to **Settings**

## **☆ Settings**

 Next, choose **Merge Fields** from **System Settings** in the bottom left-hand corner of the **Settings**  page

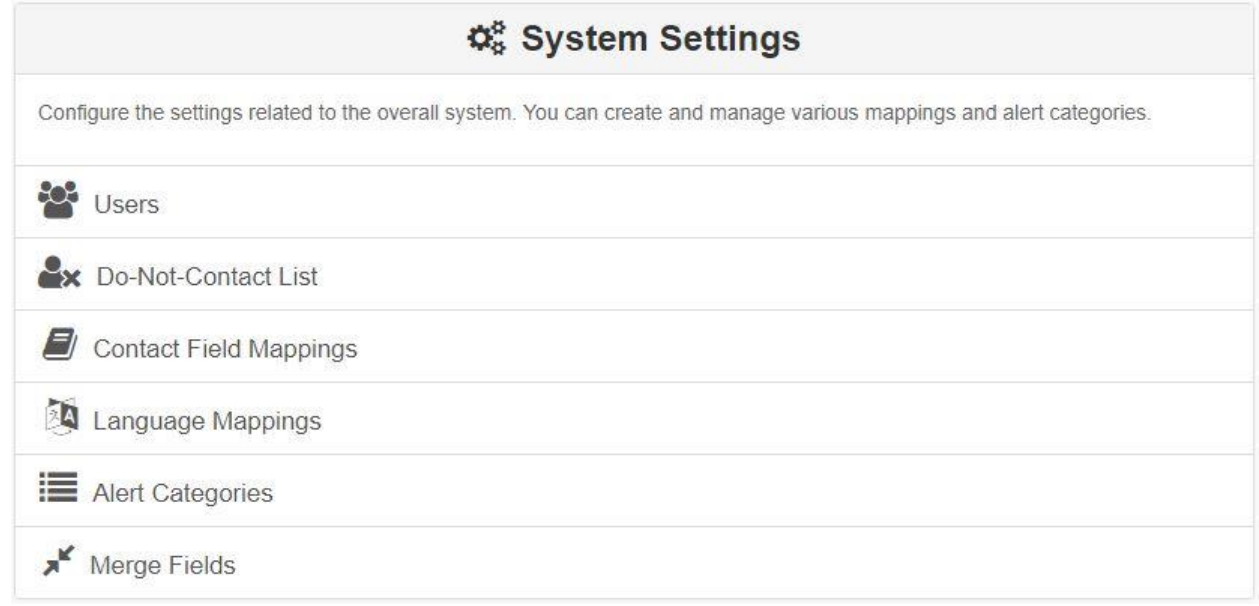

To add a merge field, press Add **Merge Field** in the top right corner.

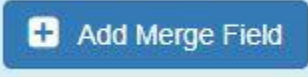

 The following popup will appear. You will have to pick the **Entity Type** of the **merge field**, the **Source Table** that the merge field is on, the **Source Field** you will be using (which is the **merge field**), and the **Label Name**.

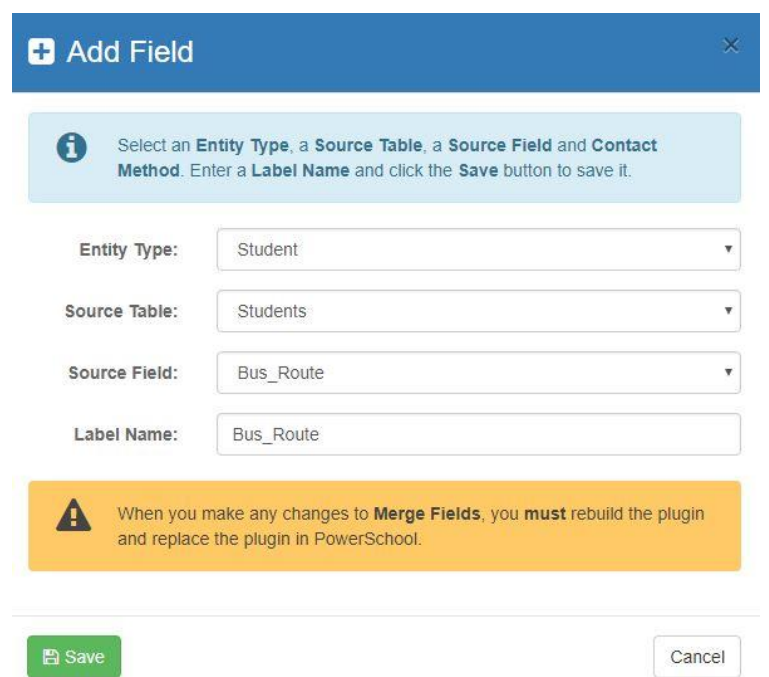

**\*Note**: You will have to rebuild your plugin after adding the **merge field(s)** you want to use. To do so, press **Rebuild Plugin** in the top right corner, and then reinstall the plugin.

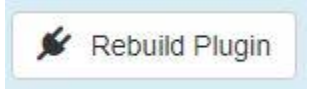

After finishing those steps, you can move onto making a **Dynamic List**!

Start by clicking on **Students** link in the top right navigation menu

**∲** Students

Once you are in the **Students** section, click on **Advanced Search** 

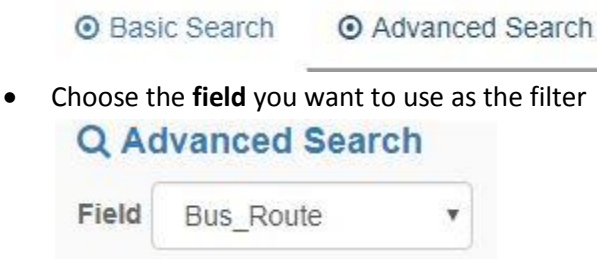

Choose the **value** you want the filter to equal to, then press **Add**

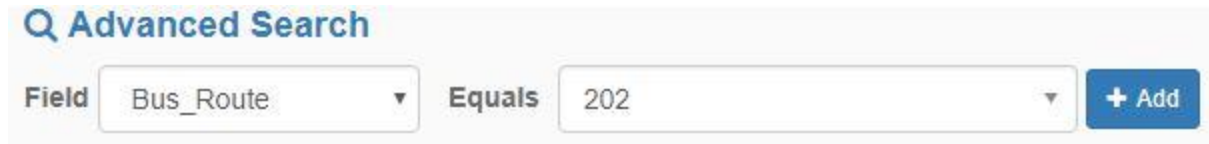

**\*Note:** You can add **multiple dynamic searches**. You can filter **multiple dynamic searches** by using the operators **AND** or **OR**. You can switch between the two by pressing the dropdown that appears to the right of **Multiple Selection Operator**.

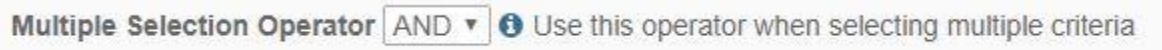

 After you have added the criteria you would like to use, press **Search**. If you would like to remove the criteria you have added, press **Clear**.

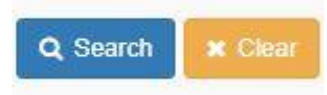

 After pressing **Search**, you will have your **Dynamic List**! You can now either save it as a list by pressing **Create Contact List**, or you can send an alert with the **Dynamic List** by pressing **Create Alert**.

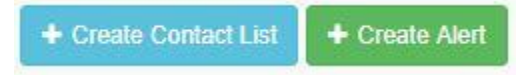